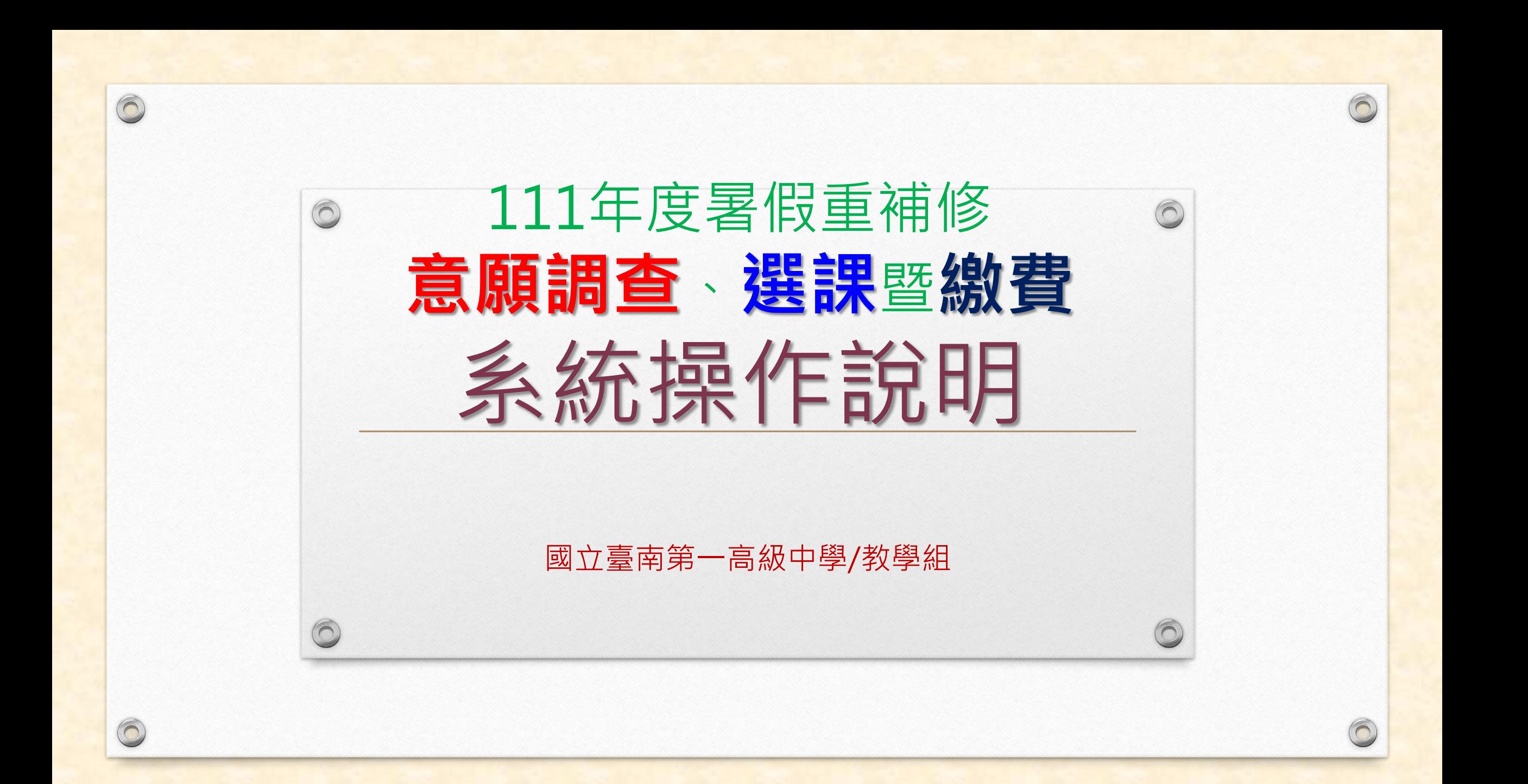

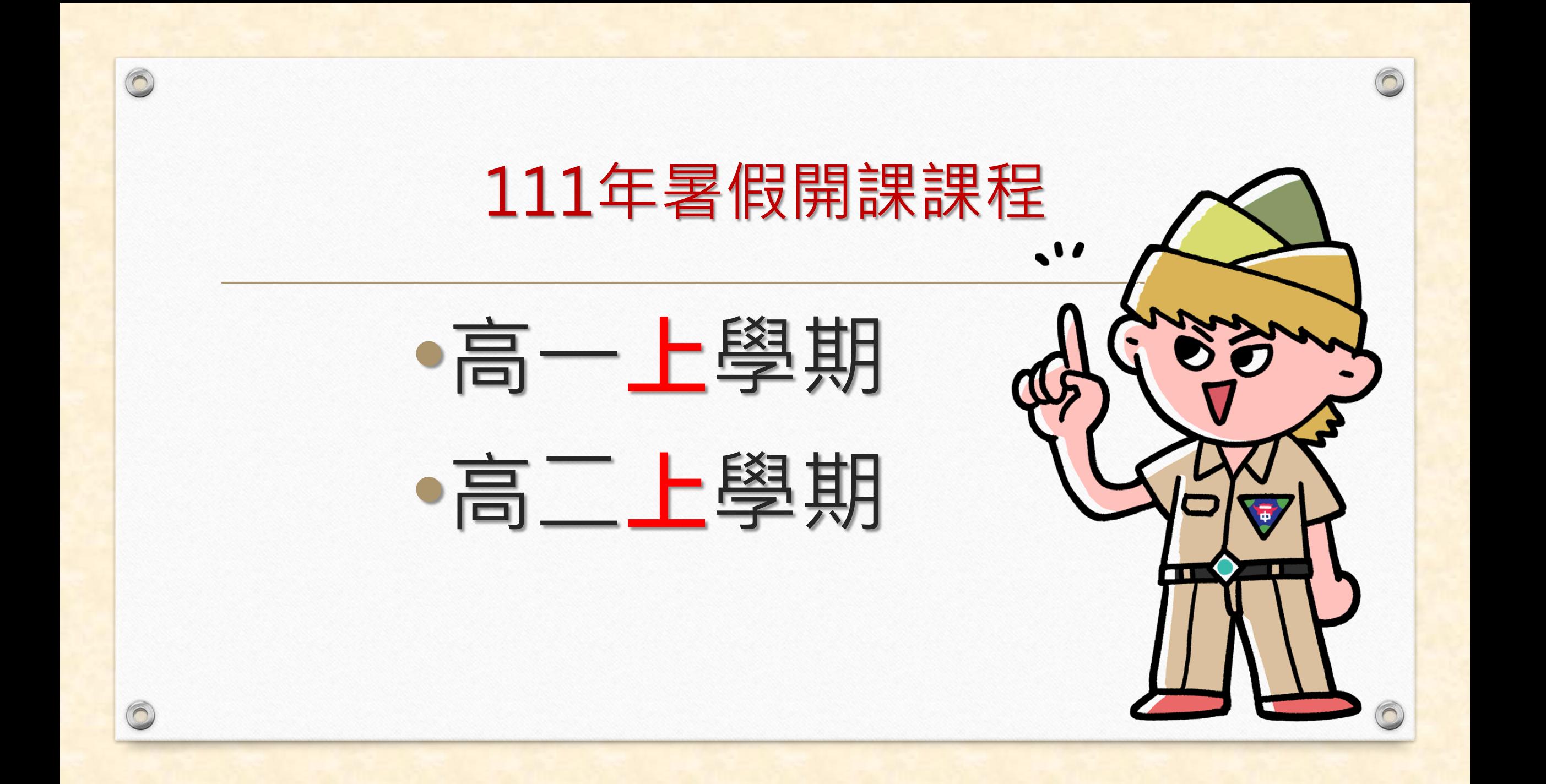

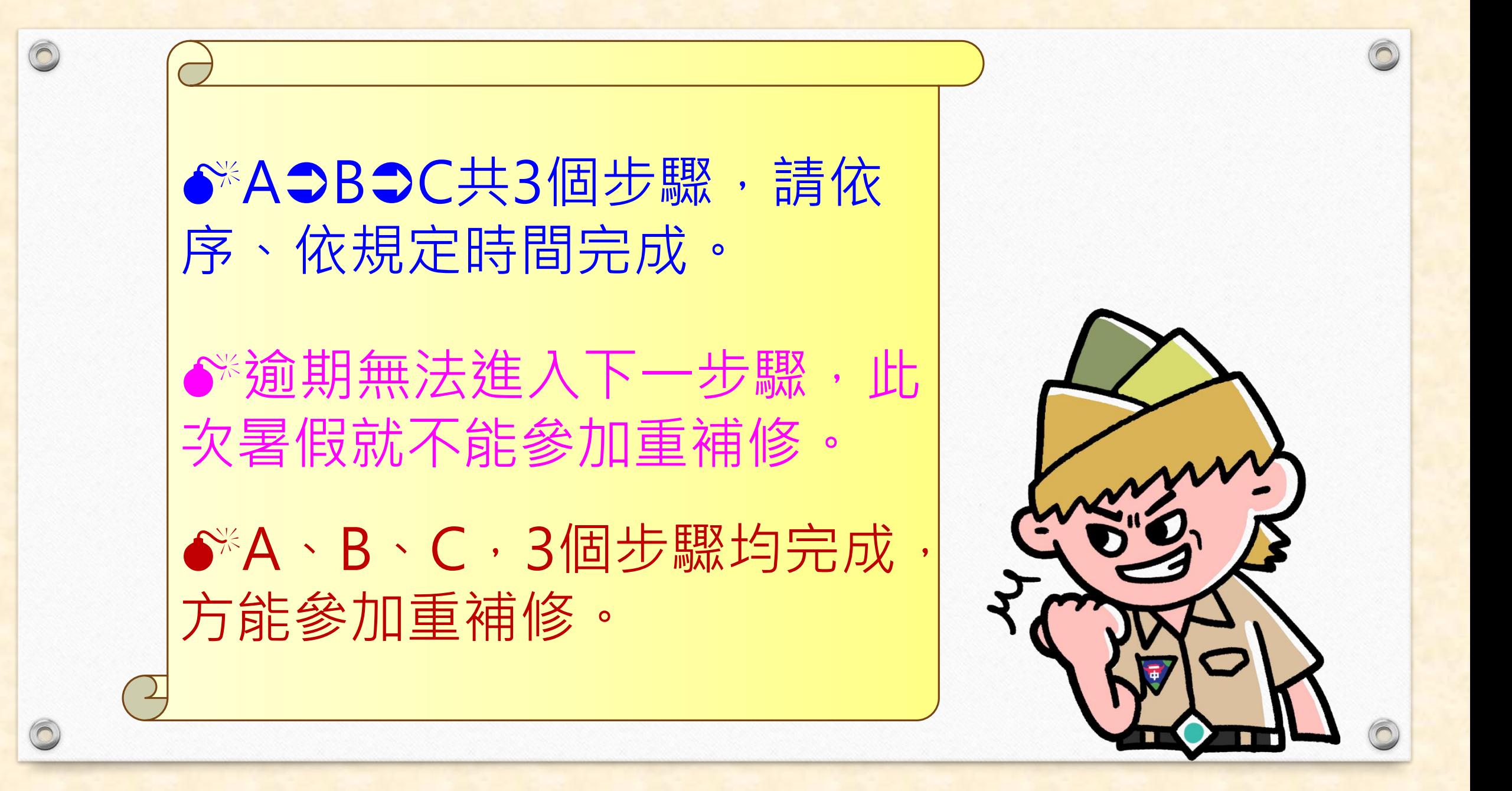

# **<sup>111</sup>年度暑期重補修共有3步驟都要完成**

A.意願科目調查**111年3月31日~4月7<sup>日</sup>** B.上網選課**111年6月9日~6月15<sup>日</sup>** C.繳費**111年6月17日~6月24日**

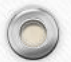

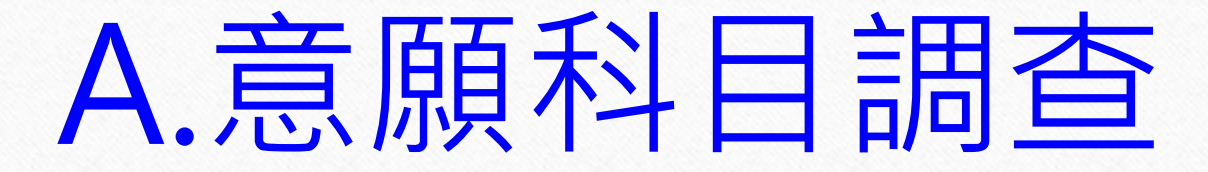

#### 調查時間:111年3月31日~4月7日

# 意願步驟:共有**5**個步驟

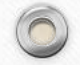

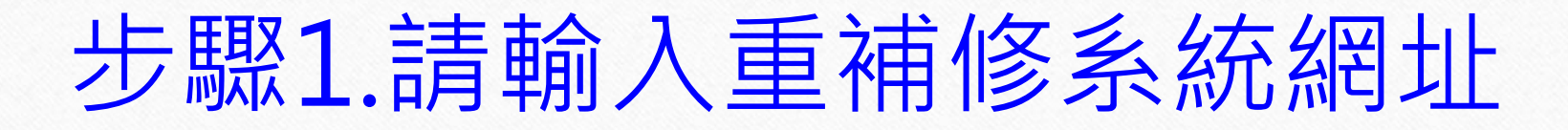

#### **重補修系統網址: <http://svrsql.tnfsh.tn.edu.tw/RESCOSTD/>**

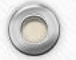

#### 步驟2.輸入帳號、密碼 帳號為【學號】,密碼與【成績查詢系統密碼】相同

 $\odot$ 

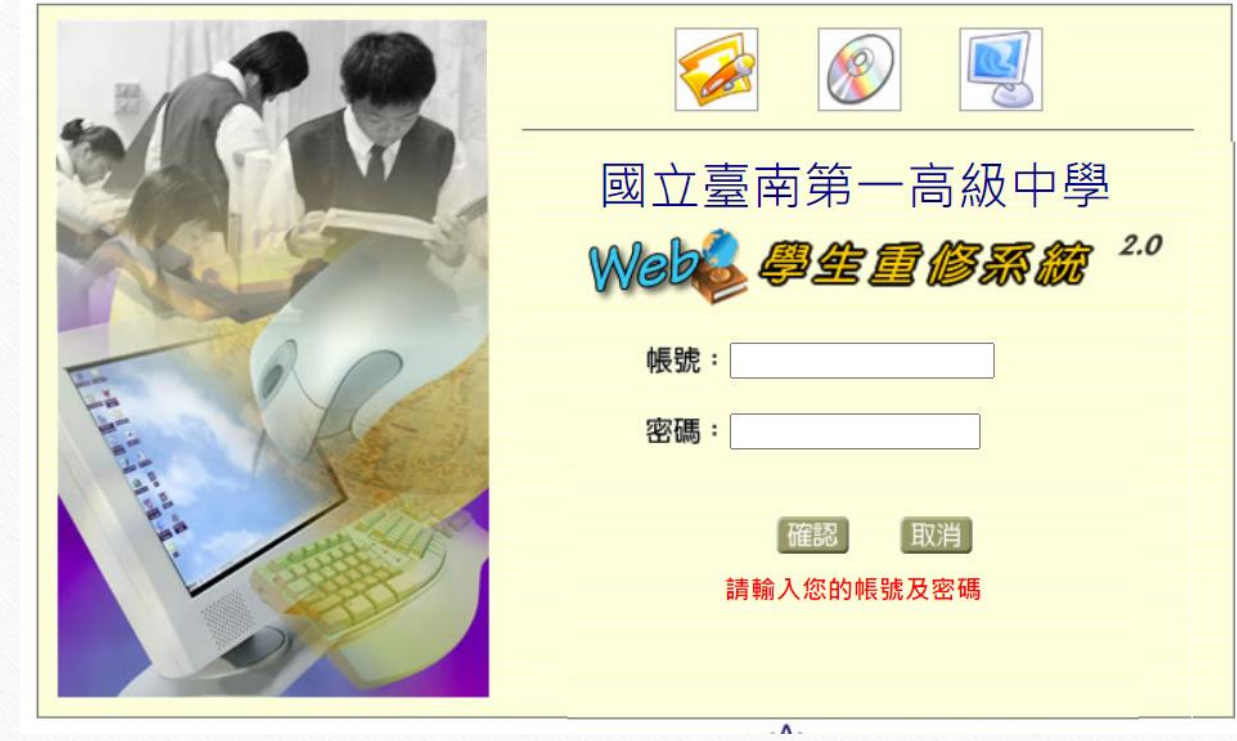

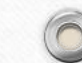

# 步驟3.請仔細閱讀【重修公告】

 $\sqrt{2}$ 

 $\sqrt{2}$ 

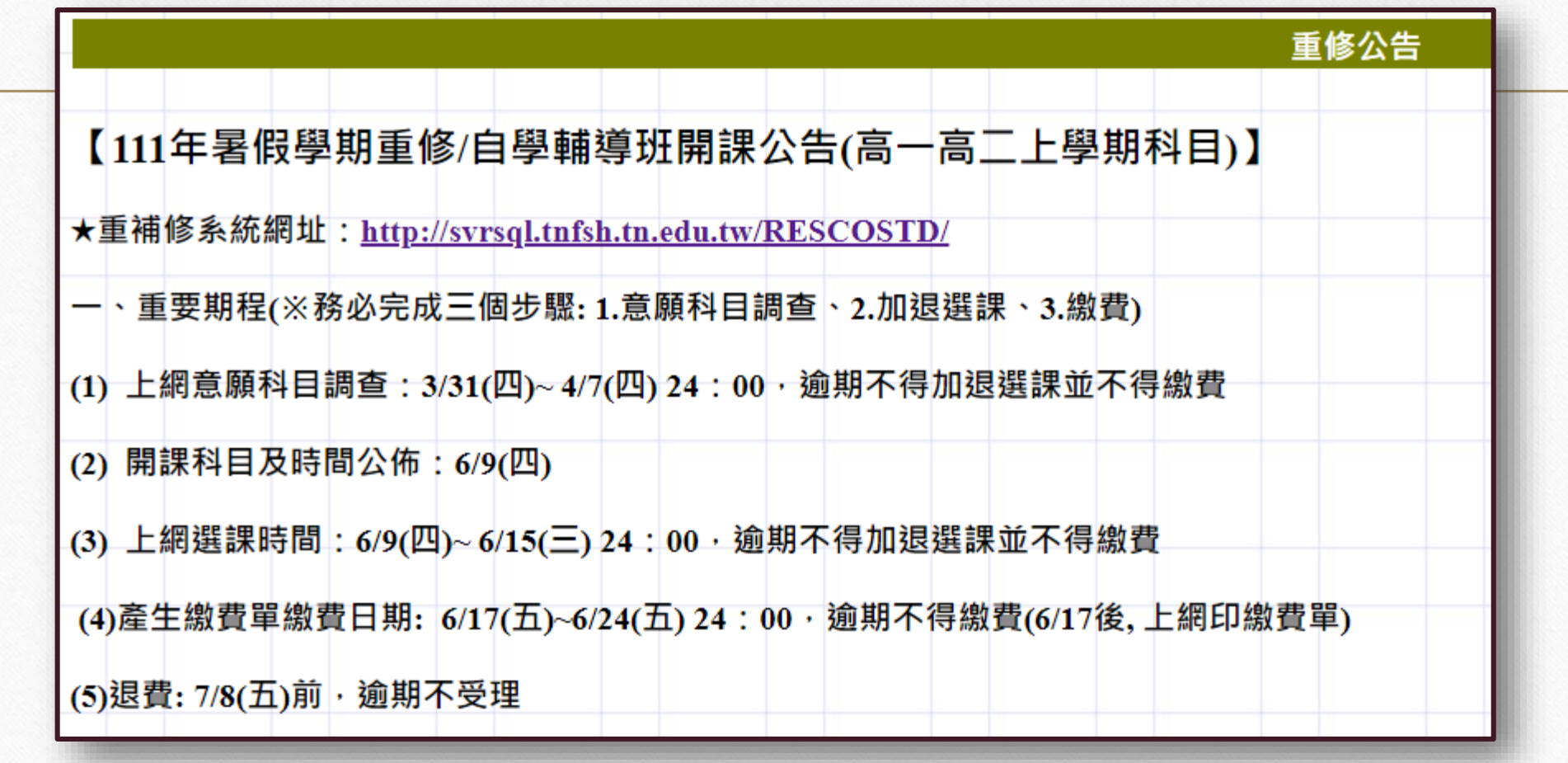

#### 步驟4.請點選左側【**意願調查**】 點選你**必須**重補修的科目**(請先上網查詢個人畢業條件)**

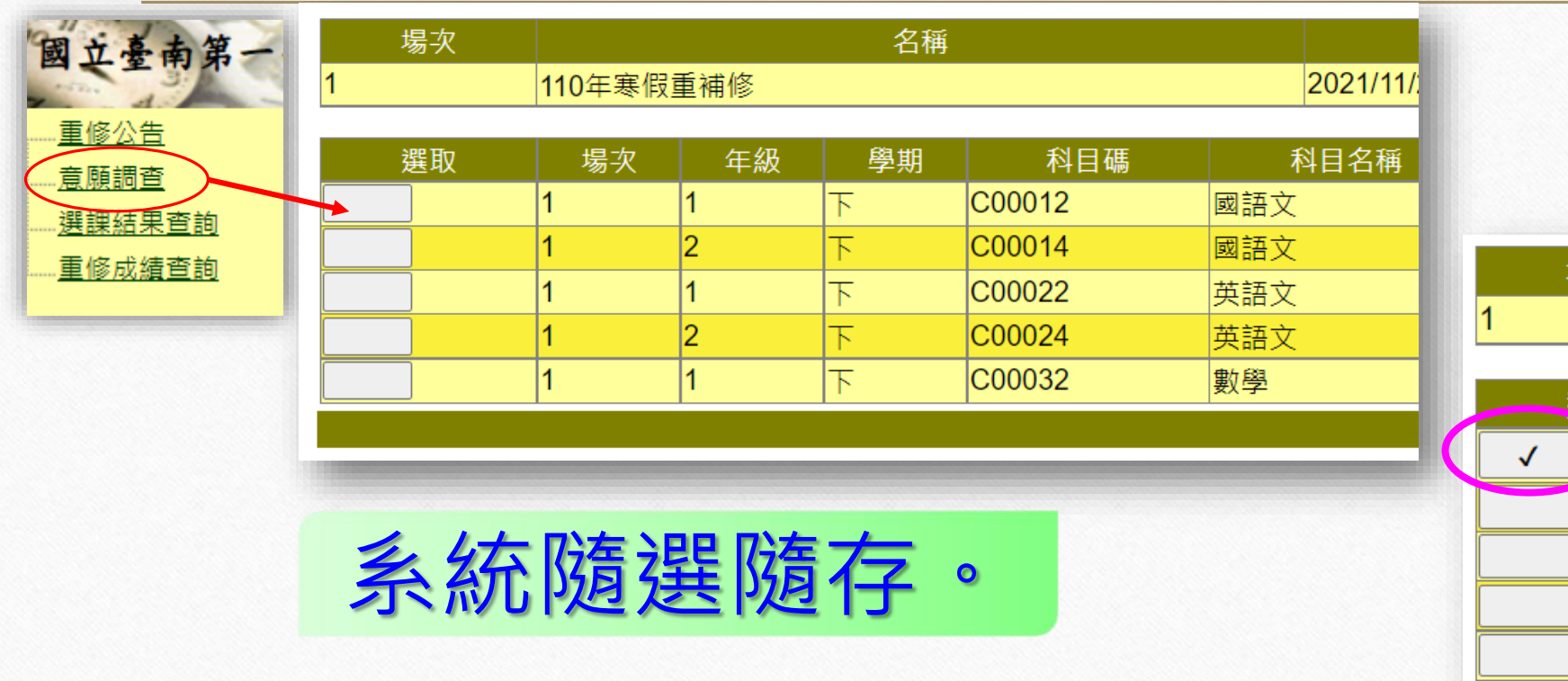

 $\circledcirc$ 

 $\circledcirc$ 

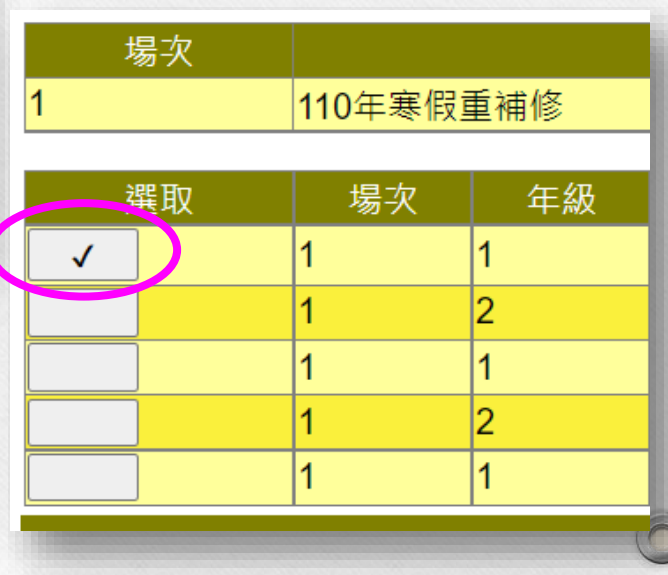

 $($ 

#### ※若是改變心意,可在已選取處點選, **即可取消!**

 $\odot$ 

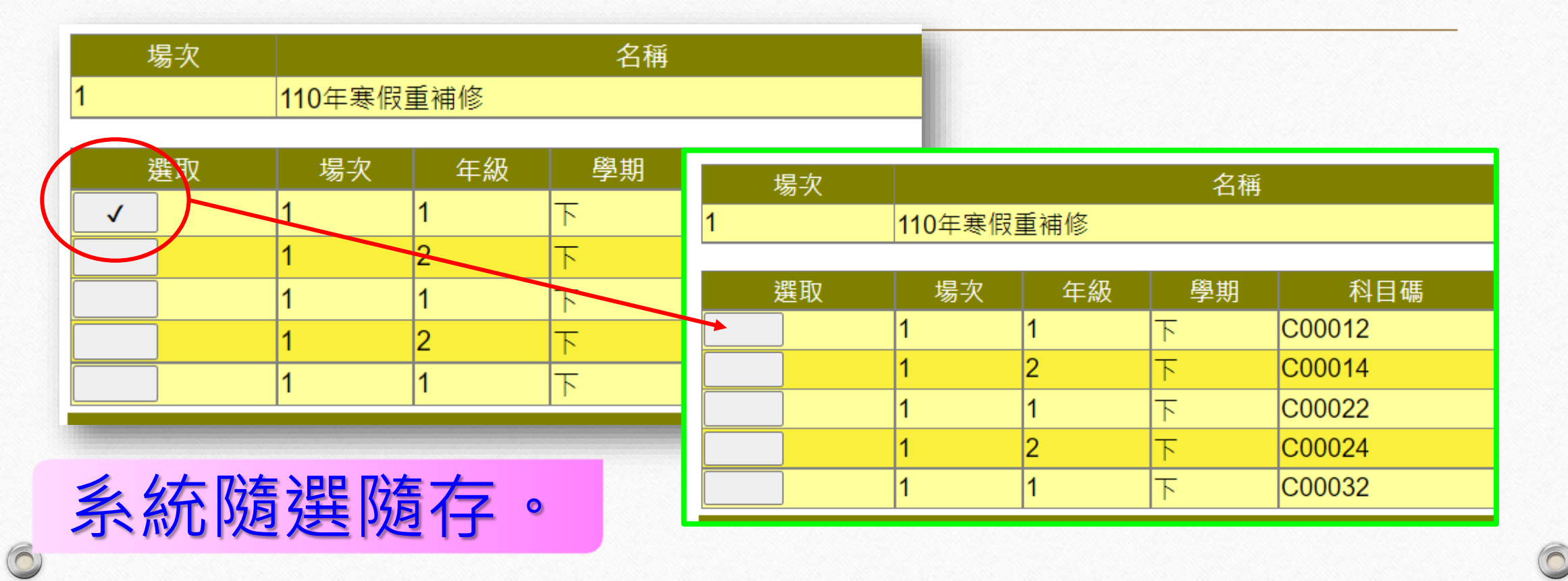

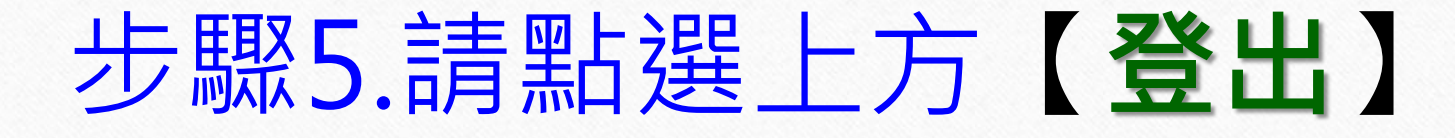

 $($ 

 $(6)$ 

 $\circledcirc$ 

 $\bigcap$ 

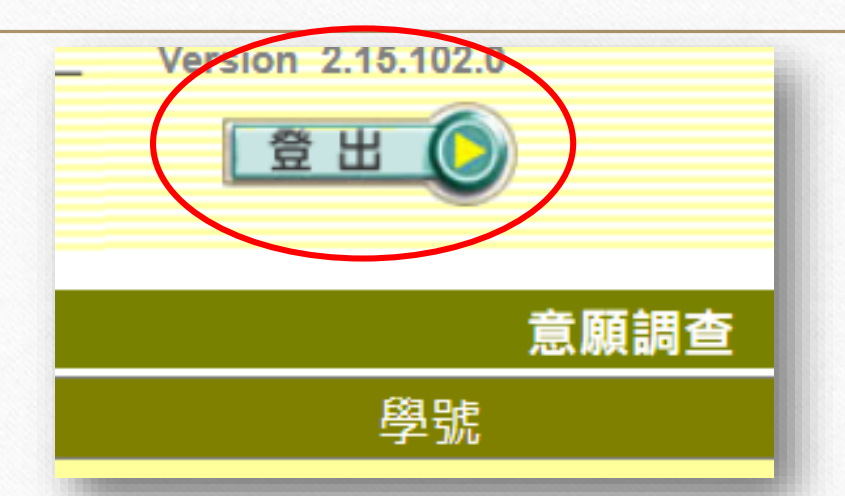

這樣你就完成《重補修意願調查》,請於**6月9日至學校網站**瀏 覽開課科目及時間公告**(未達5人不開課)**,之後在**6月9日~15日** 之間至**重修系統平台做加退選動作**。

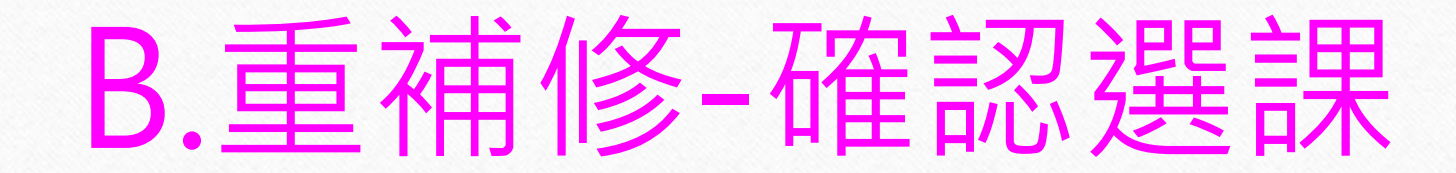

#### 選課時間:111年6月9日~6月15日

#### 選課步驟:共有5 個步驟

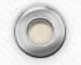

### 步驟1.請輸入重補修系統網址

 $($ 

 $($ 

**重補修系統網址:<http://svrsql.tnfsh.tn.edu.tw/RESCOSTD/>**

 $\circledcirc$ 

#### 步驟2.輸入帳號、密碼 帳號為【學號】,密碼與【成績查詢系統密碼】相同

 $\odot$ 

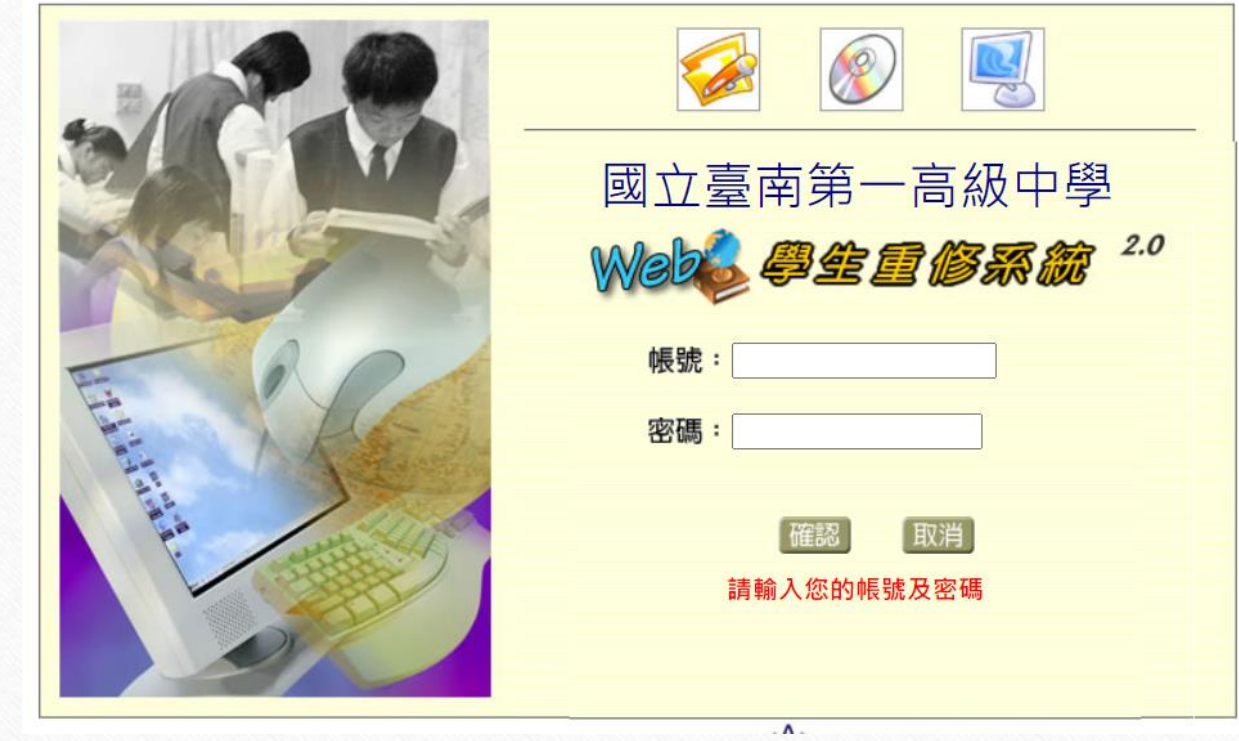

### 步驟3.請點選左側【加退選】

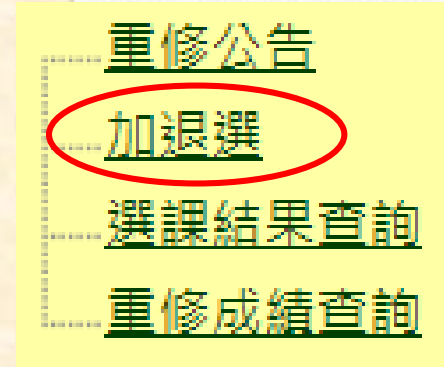

 $\circledcirc$ 

 $\circledcirc$ 

#### 畫面會顯示出此次可以選重補修的所有科目

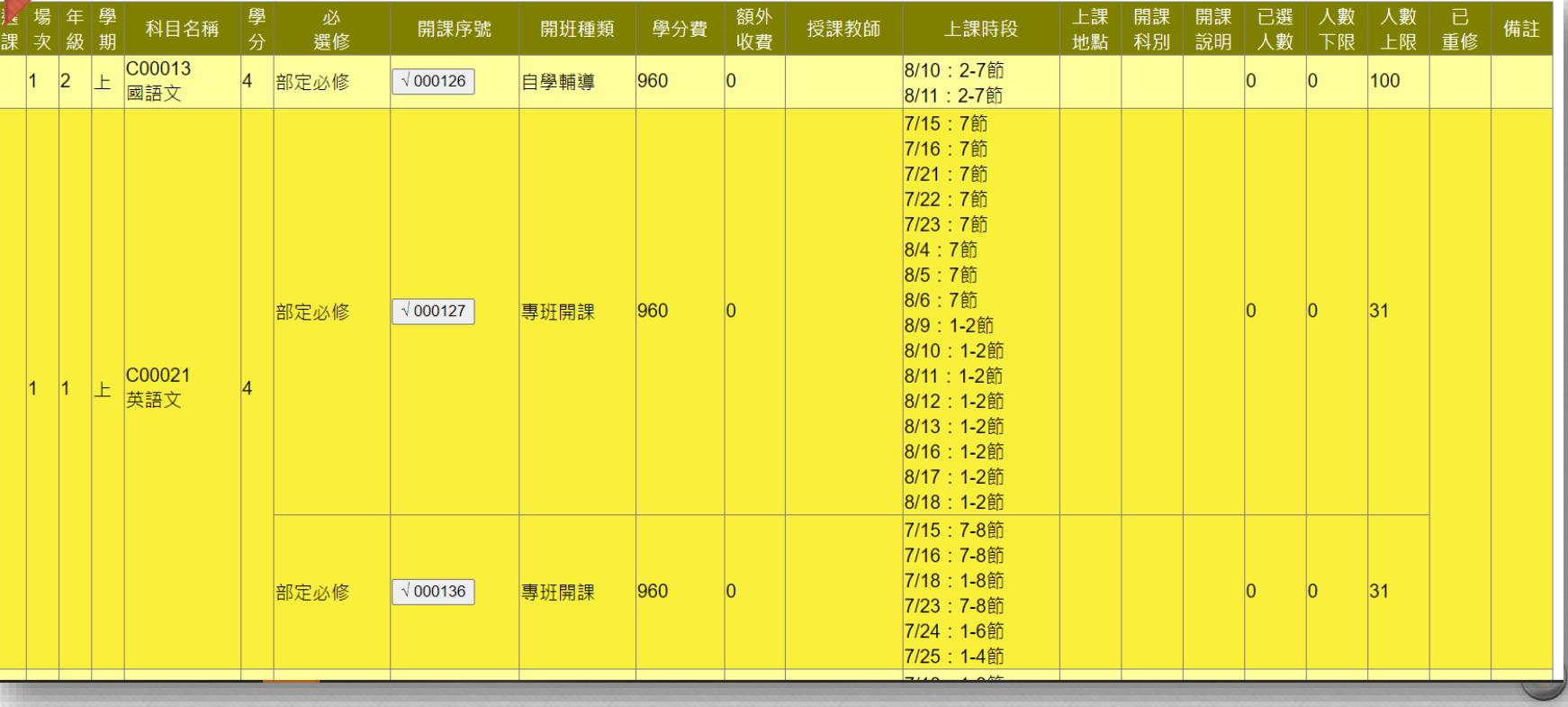

 $\odot$ 

# 步驟4.請點選確定要上的【重修科目】

 $\circledcirc$ 

#### 把要選的重修科目,點選該科目白色方框

 $($ 

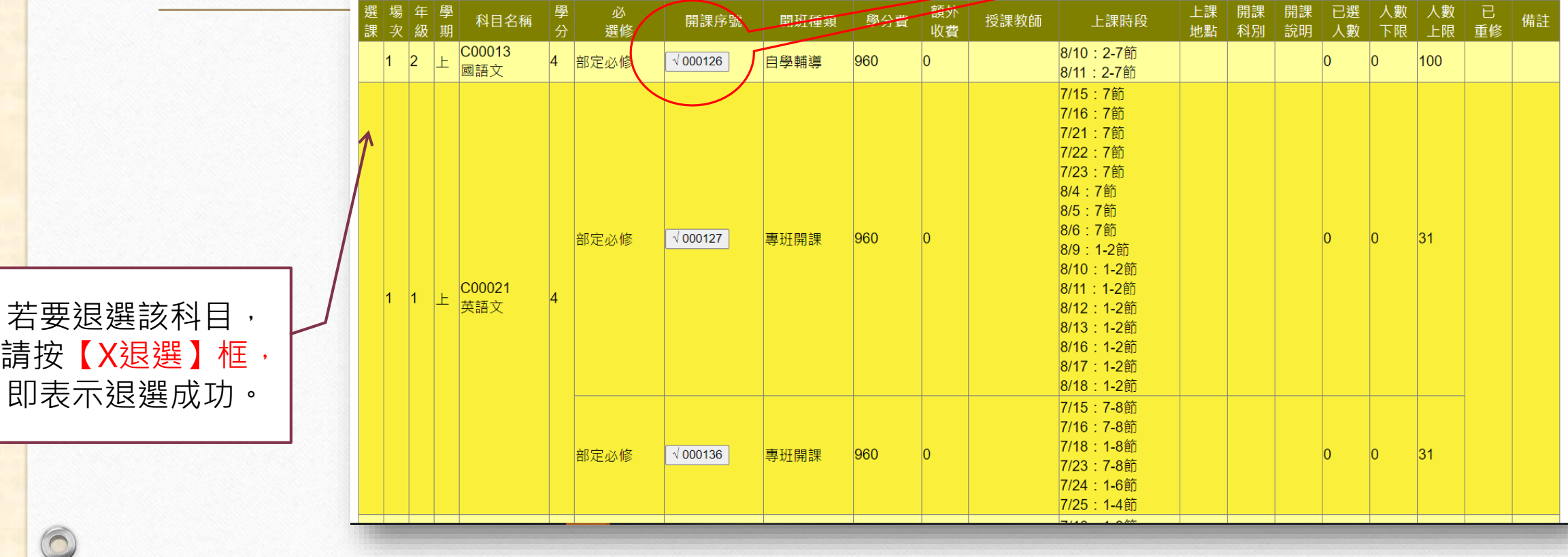

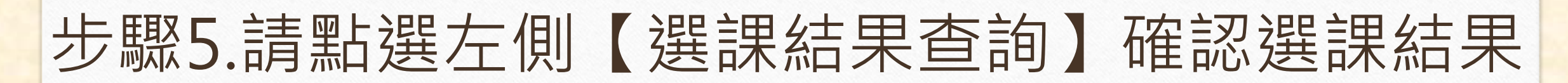

 $\odot$ 

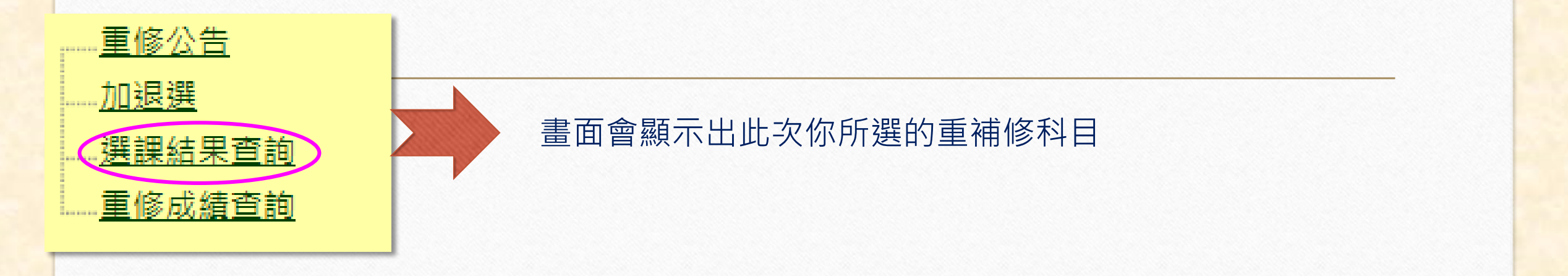

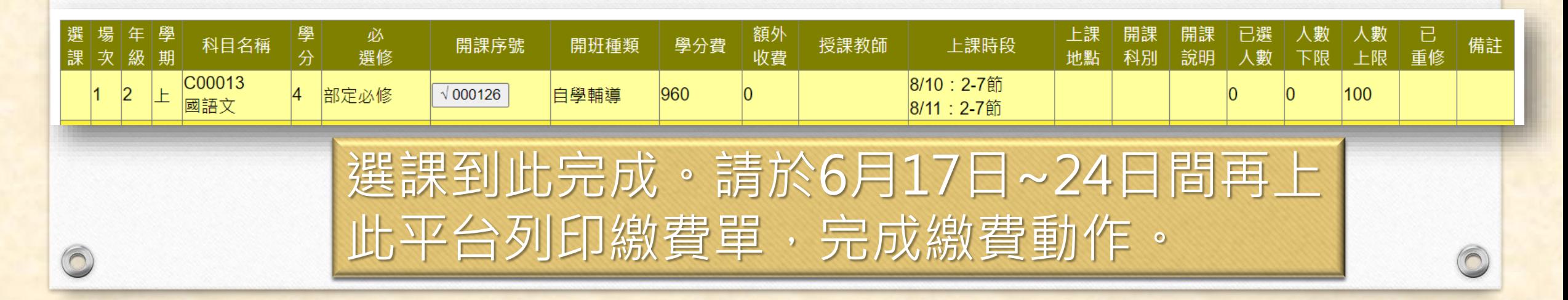

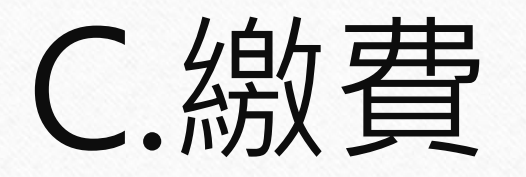

#### 繳費時間:111年6月17日~6月24日

## 繳費步驟:**請於6/17後,上系統列印繳費單, 依說明完成繳費動作。**

**※未達5人不開課※**

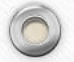

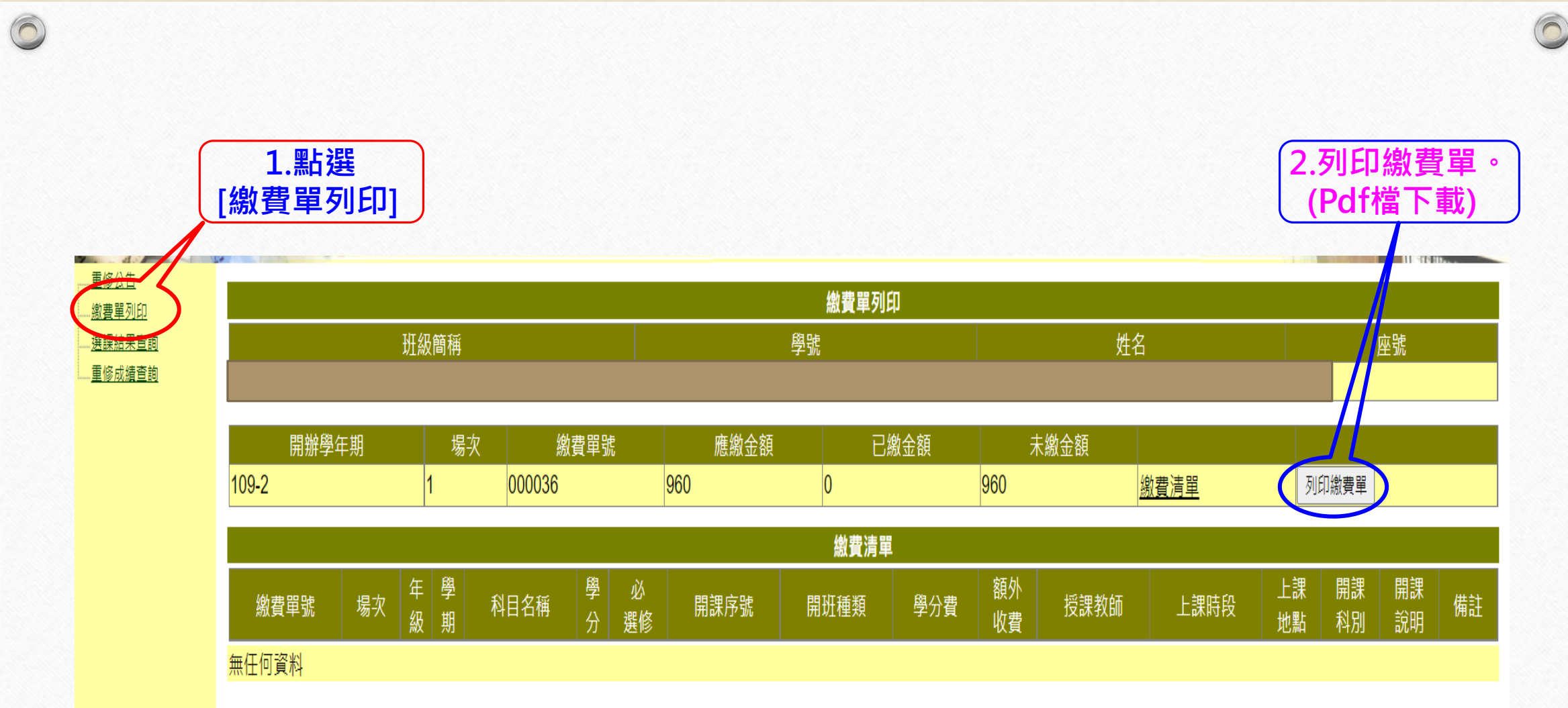

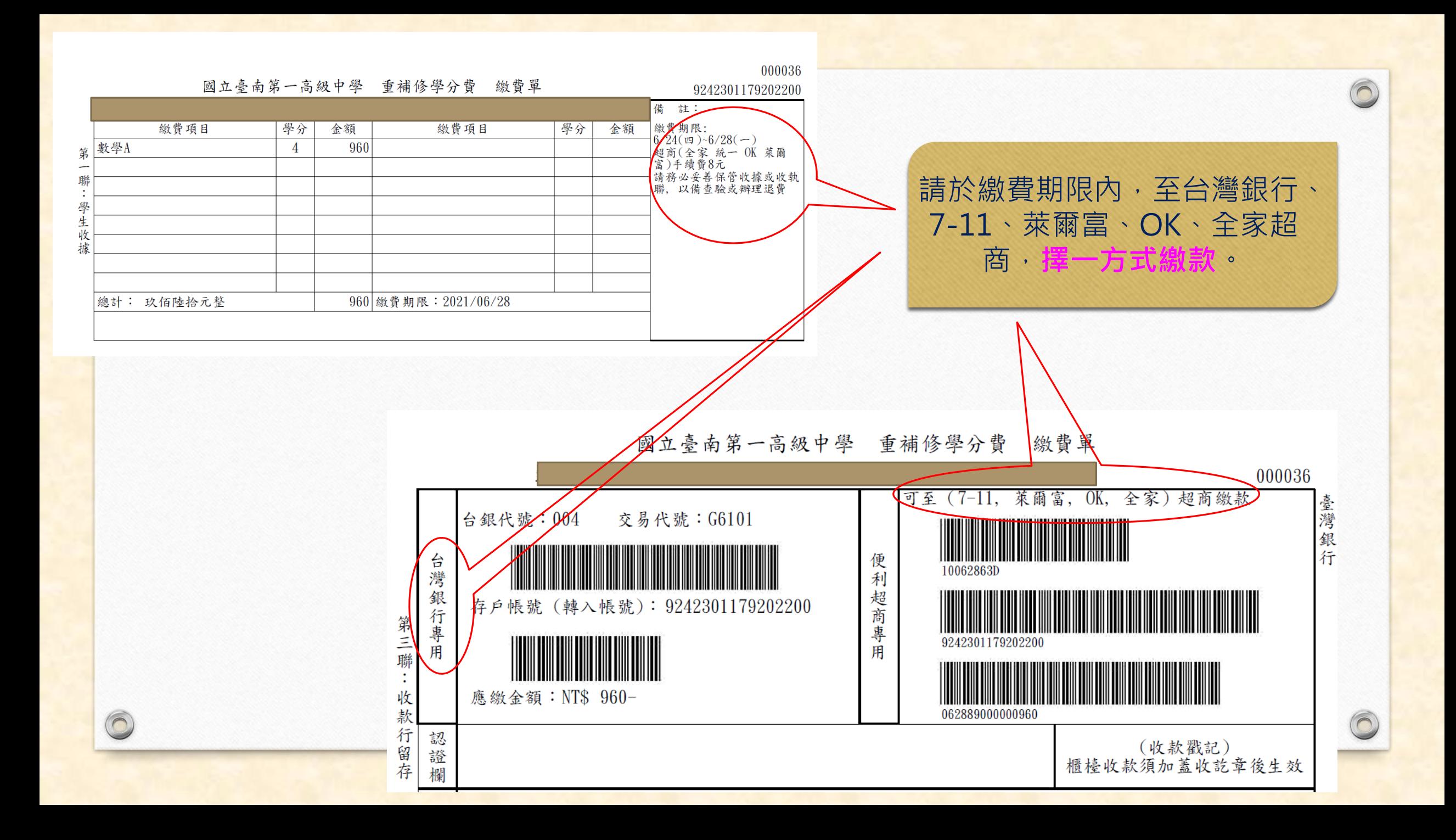